## **Firmware Upload Guide**

1, Connect router LAN and computer WAN with cable ,

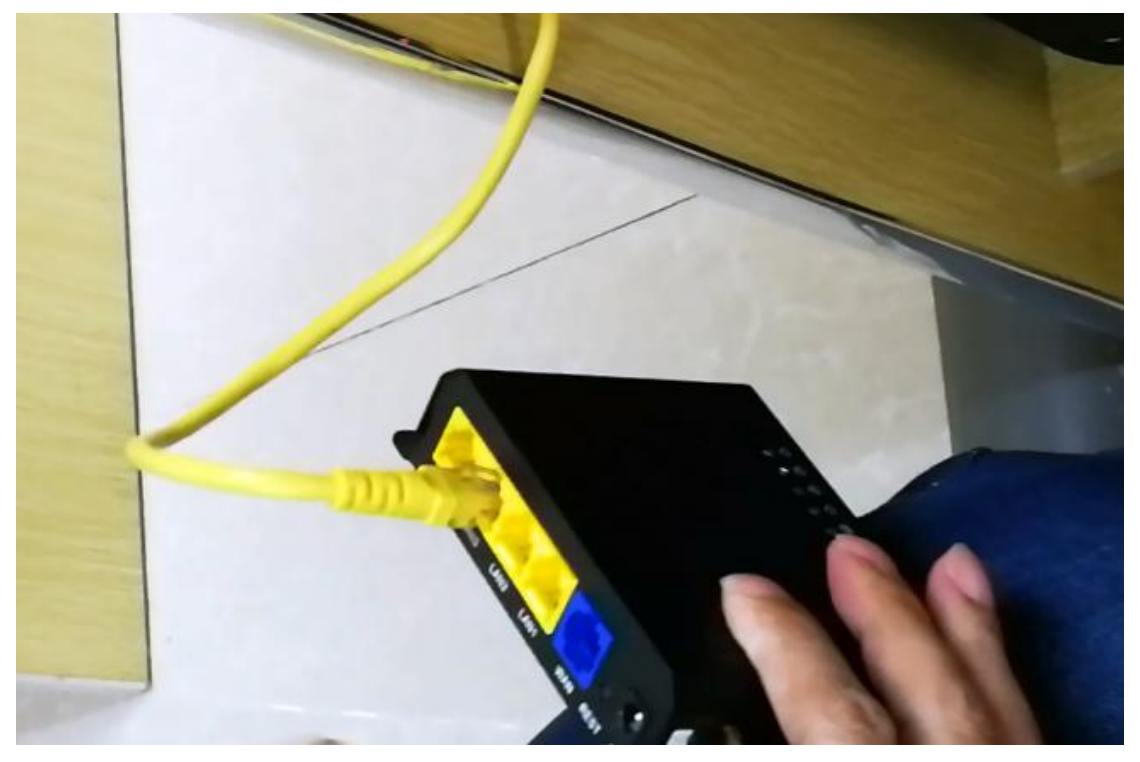

2,Keep pressing RESET button with sharp tool, then connect DC power adapter. Please wait for 15 seconds to boot up router. (Attention: Keep pressing RESET , and do not release it during 15 secs )

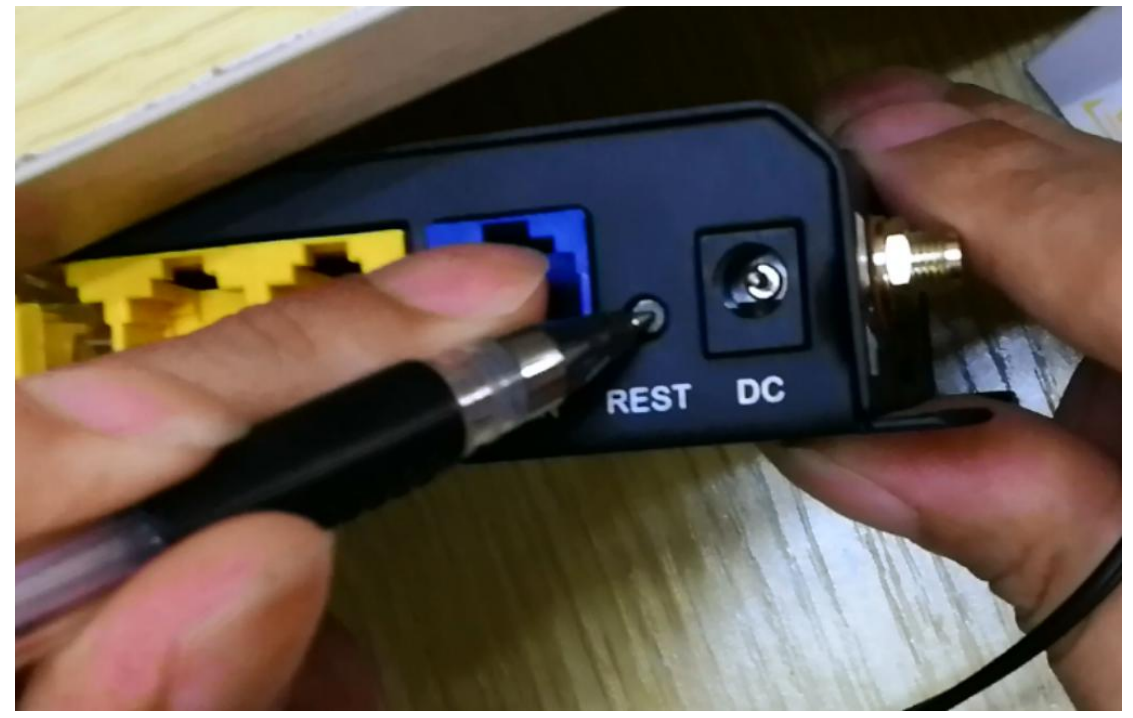

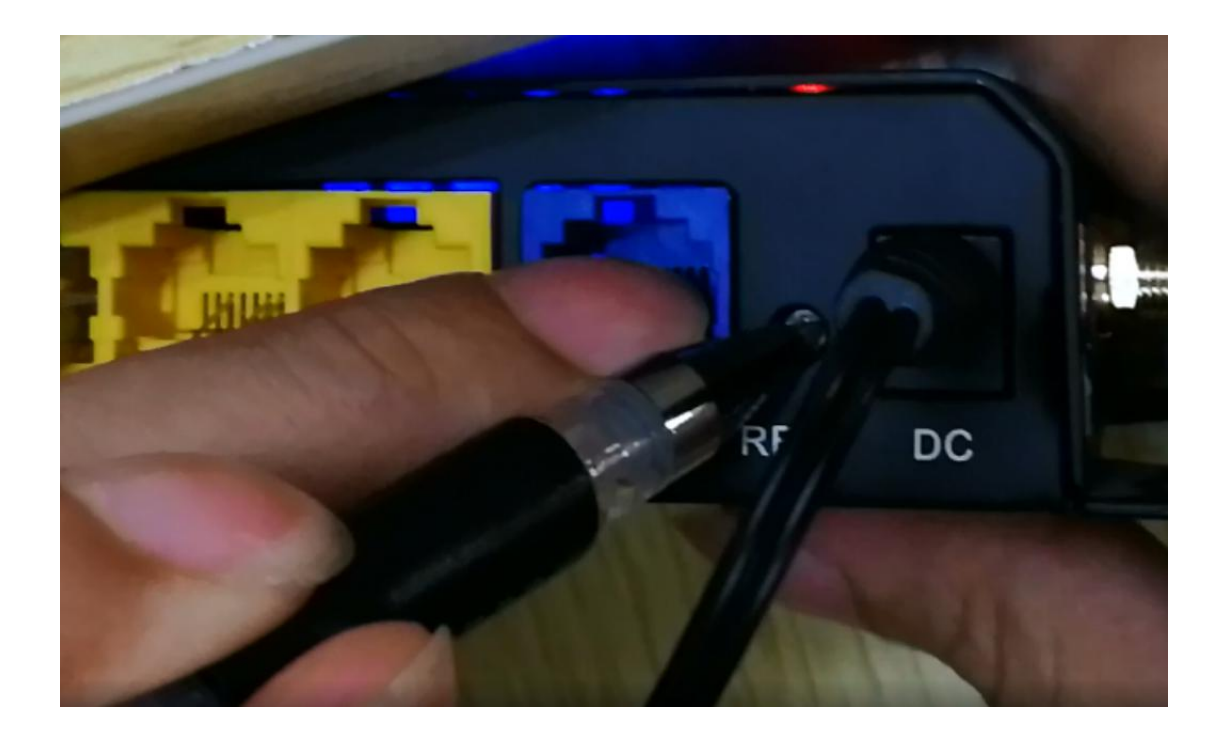

3,Set the computer TCP/IP in to static IP 192.168.1.X . (X can be any number between 2 to 255 ), and Subnet mask into 255.255.255.0 .

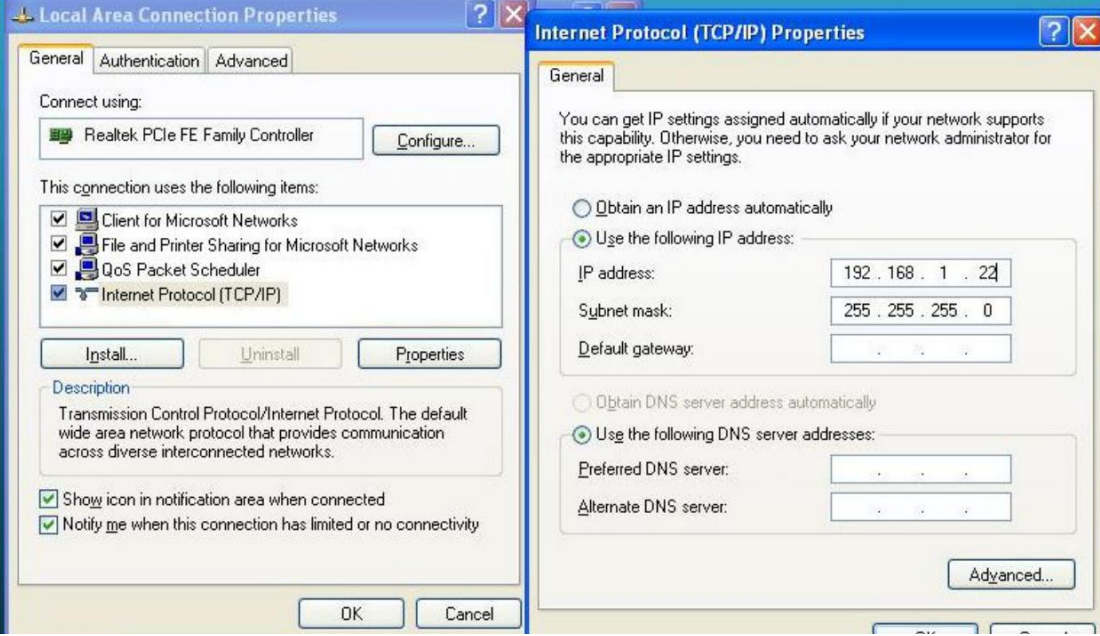

4, Open browser.Key in 192.168.1.1,come into"Firmware recovery mode" as below picture. Click "Browse" button to find the firmware .Then flash it .

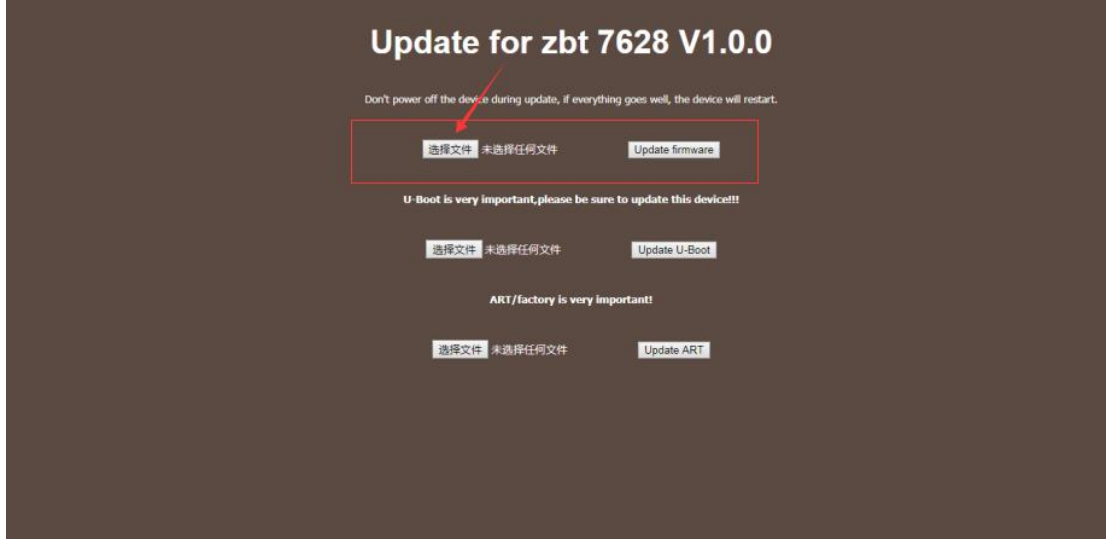

Attention:During uploading time, don't move or power off the router !! Otherwise will cause the router dead !!

5,About 100 seconds , the file upload success . And the routerwill automatic restart.

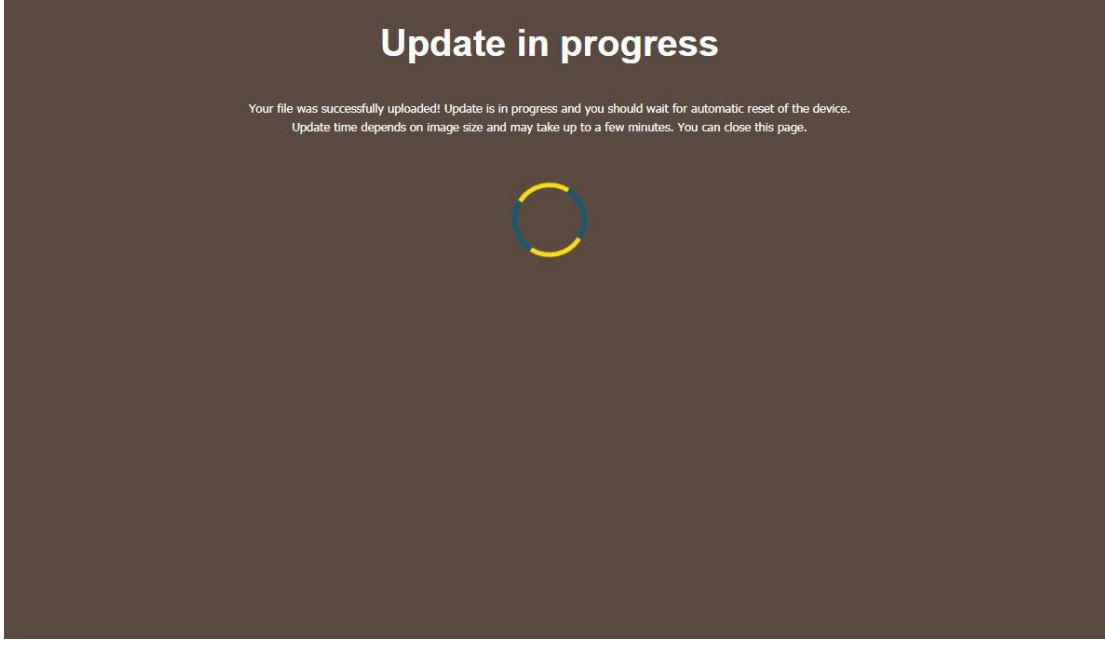

6,Set the computer TCP/IP into automatic obtain IP.

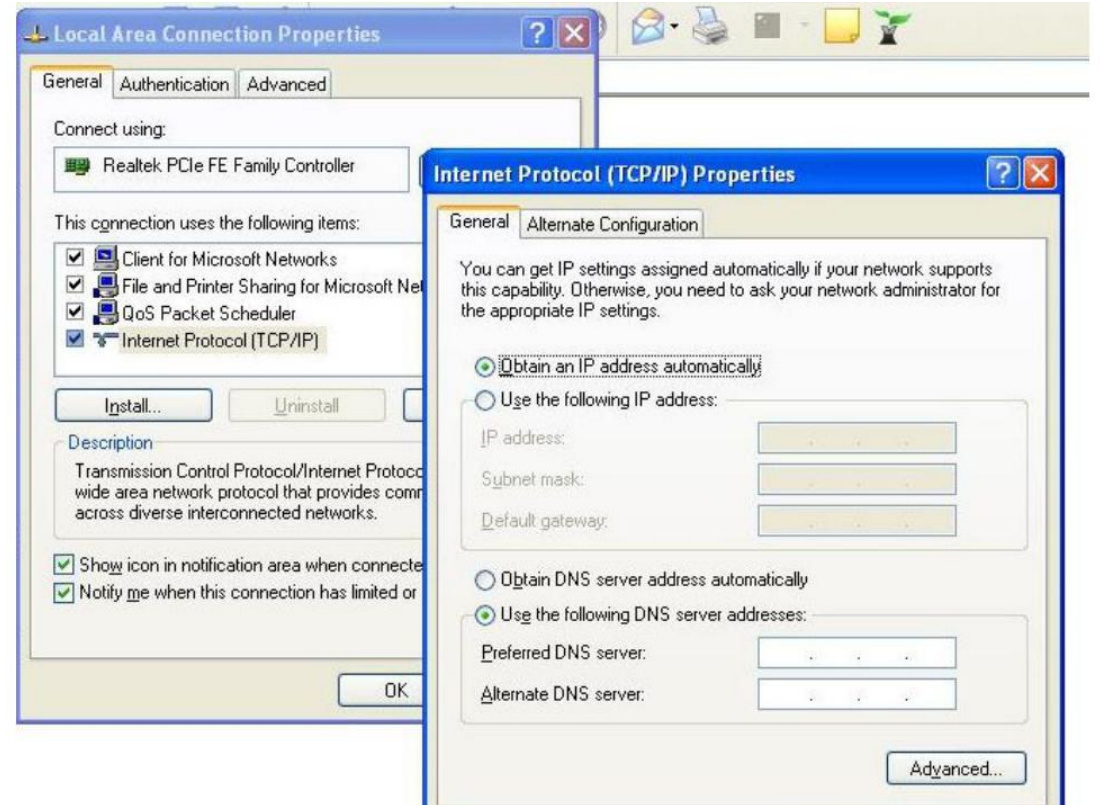